## **Compliance Office Ticketing Instructions**

- 1. Use the following link to go to the FootPrints Service Core Login: [https://itsupport.lynn.edu/MRcgi/MRlogin.pl?GET\\_CUSTM=1&PROJECTID=16&AFTER\\_LOGIN\\_U](https://itsupport.lynn.edu/MRcgi/MRlogin.pl?GET_CUSTM=1&PROJECTID=16&AFTER_LOGIN_URL=/MRcgi/MRhomepage.pl?LASTID=34391%26WRITECACHE=1%26USER=%26MRP=0%26PROJECTID=16%26CUSTM=%26FIRST_TIME_IN_PROJ=1) [RL=/MRcgi/MRhomepage.pl?LASTID=34391%26WRITECACHE=1%26USER=%26MRP=0%26PROJE](https://itsupport.lynn.edu/MRcgi/MRlogin.pl?GET_CUSTM=1&PROJECTID=16&AFTER_LOGIN_URL=/MRcgi/MRhomepage.pl?LASTID=34391%26WRITECACHE=1%26USER=%26MRP=0%26PROJECTID=16%26CUSTM=%26FIRST_TIME_IN_PROJ=1) [CTID=16%26CUSTM=%26FIRST\\_TIME\\_IN\\_PROJ=1](https://itsupport.lynn.edu/MRcgi/MRlogin.pl?GET_CUSTM=1&PROJECTID=16&AFTER_LOGIN_URL=/MRcgi/MRhomepage.pl?LASTID=34391%26WRITECACHE=1%26USER=%26MRP=0%26PROJECTID=16%26CUSTM=%26FIRST_TIME_IN_PROJ=1)
- 2. Use your Lynn University user ID and password to log in:

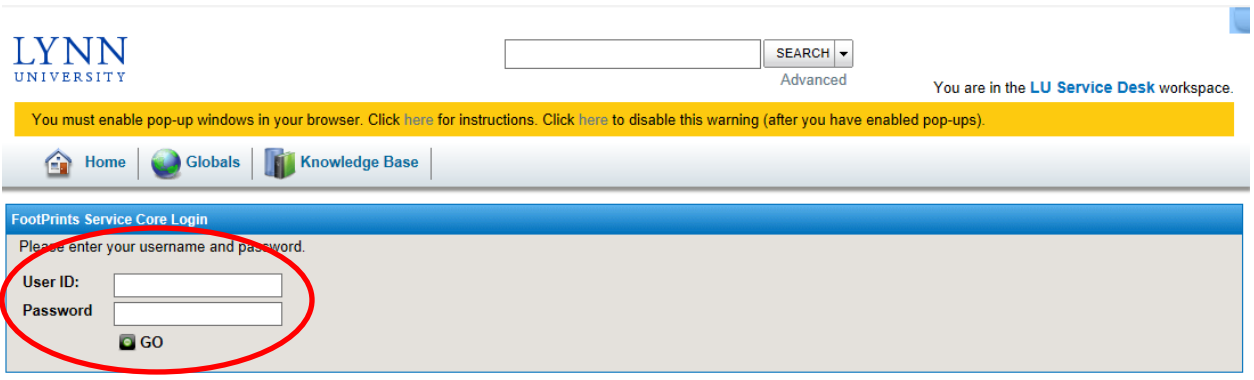

3. Click on 'Find Services' under the 'Compliance Request' header:

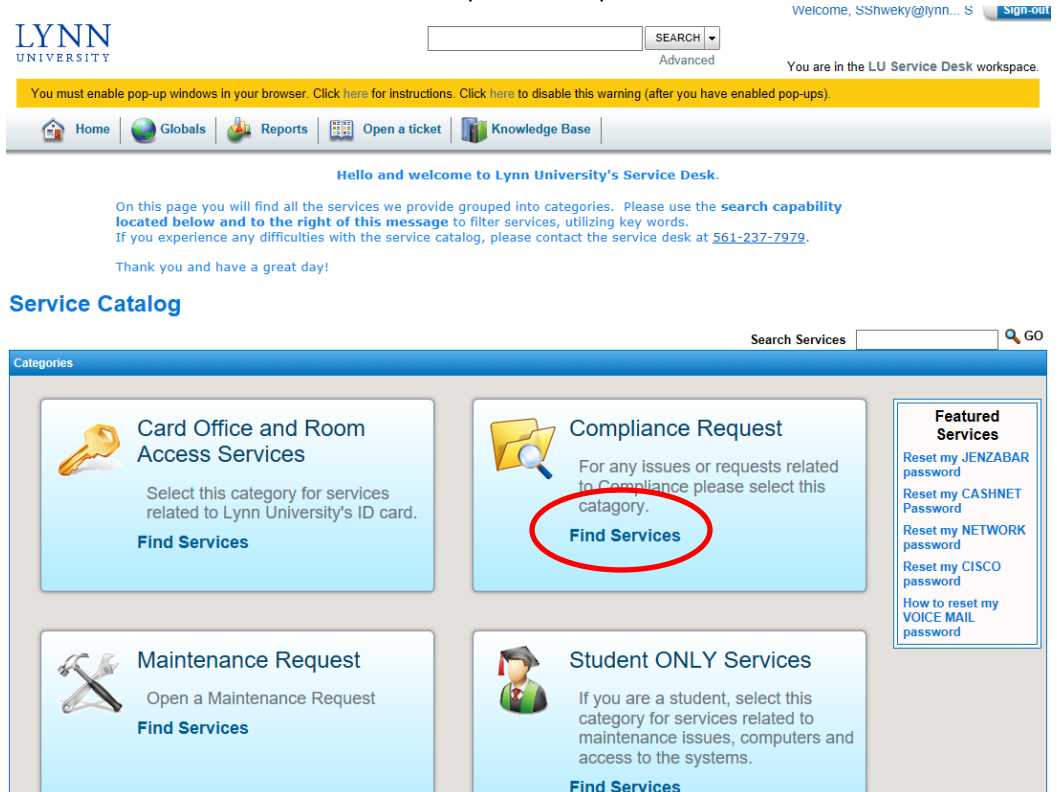

4. Select the Service of your choice. If you would like to have a member of our staff write a memo for you concerning a particular compliance question or concern, then select 'Compliance Inquiry'. If you would like to be enrolled in an online compliance training course, then select 'Training Request'. If you would like to suggest change(s) to University Policy, then select 'Policy Changes or Suggestions'.

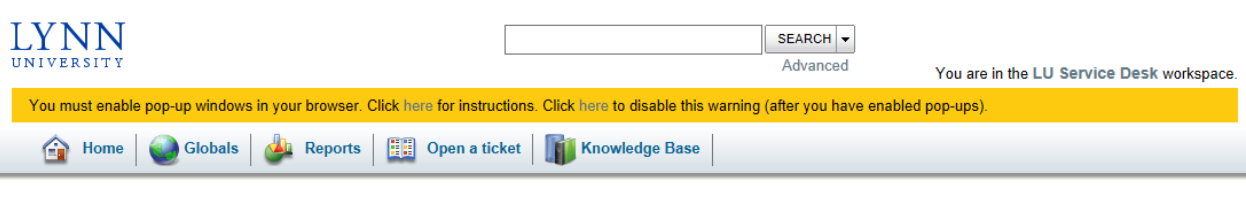

Service Catalog → Compliance Request

|                               | <b>Search Category</b> | Q GO |  |
|-------------------------------|------------------------|------|--|
| Services in this Category     |                        |      |  |
| Compliance Inquiry            |                        |      |  |
| Training Request              |                        |      |  |
| Policy Changes or Suggestions |                        |      |  |
|                               |                        |      |  |

5. In each instance, you will be prompted to a screen that looks similar to the one pictured below. Be sure to read the 'Description' in order to make sure that you have selected the appropriate service. If you have, then click on the 'Request this Service' button on the top left corner of the page.

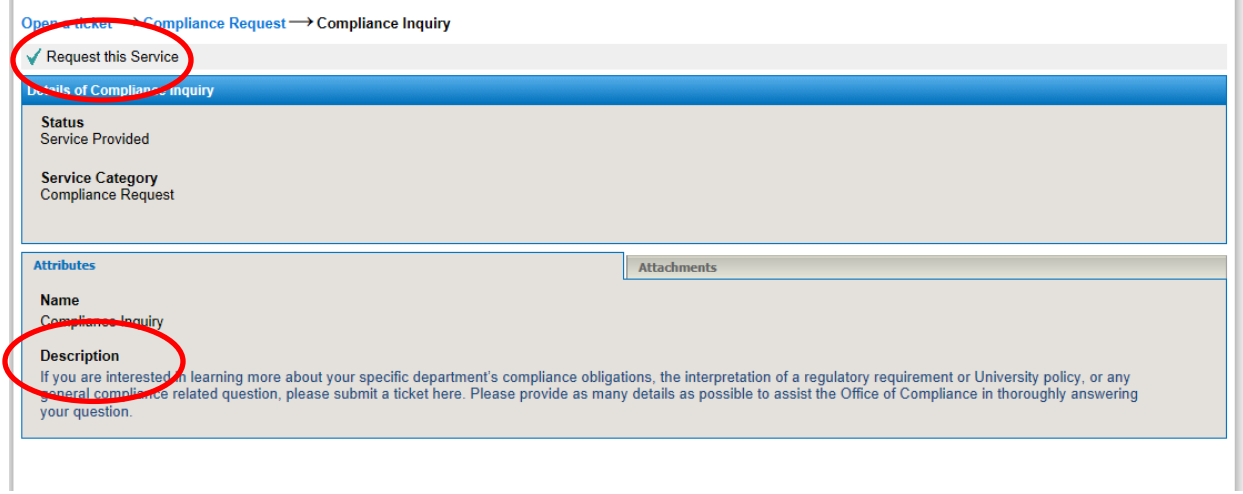

6. Now just follow the prompts, and submit your ticket!